# **PVII Tree Menu Magic 3**

A Tree grows in Dreamweaver...

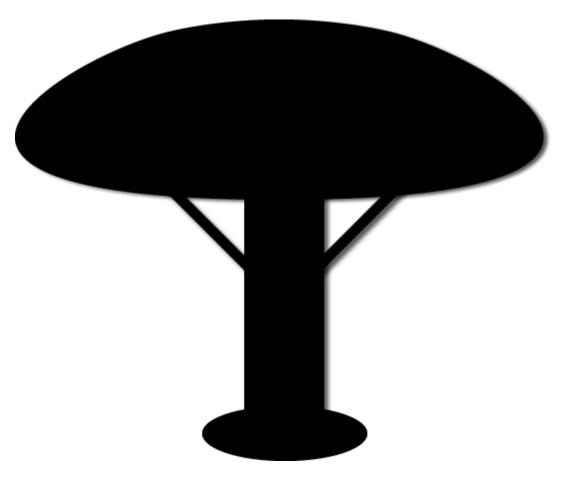

Create gorgeous and responsive multi-level tree menus in Dreamweaver with just a few clicks!

We hope you enjoy using this product as much as we did making it.

Al Sparber & Gerry Jacobsen PVII

## **Contents**

| PVII Tree Menu Magic 3             |    |
|------------------------------------|----|
| Install the extension              | 4  |
| Work in a defined Dreamweaver site | 5  |
| Specify local site location        | 5  |
| Site Name                          | 5  |
| Local Site Folder                  | 5  |
| Overview                           | 5  |
| Inserting a New Tree Menu          | 10 |
| Asset Folders                      | 11 |
| Modifying an Existing Tree Menu    | 12 |
| Managing the User Interface Items  | 13 |
| Mode                               | 13 |
| Menu Items                         | 13 |
| Item Link Text                     | 14 |
| Link Path/ Browse                  | 14 |
| Image Path / Browse                | 15 |
| Image Alt Text                     | 15 |

| Options                   | 16 |
|---------------------------|----|
| Menu Action               | 16 |
| Page Load                 | 17 |
| Image Swap Options        | 18 |
| Current Marking           | 18 |
| Animation Method          | 19 |
| Style Theme               | 19 |
| Command Buttons           | 20 |
| Auto Convert TMM1 to TMM3 | 21 |
| Choose an Action          | 21 |
| Auto Convert TMM2 to TMM3 | 22 |
| Choose an Action          | 22 |
| Menu Styling              | 22 |
| Support and Contact info  | 23 |
| PVII Knowledge Base       | 23 |
| PVII Communities          | 23 |
| Before you Contact us     | 24 |
| Snail mail                | 24 |

## Install the extension

Extension installer files come in 2 formats: MXP and ZXP. MXPs are supported by Extension Manager MX, MX2004, 8, CS3, CS4, CS5, CS5.5 and CS6. ZXP is supported by versions CS5.5 and higher. Version CS7 and higher will drop support for the MXP format. To continue to support all Adobe customers, regardless of version, we include both the classic MXP and the new ZXP versions.

#### For version CS6 and older:

Look for the extension installer file **p7\_TMM3\_313.mxp** or **p7\_TMM3\_313\_upg.mxp** in the root of the zip archive you downloaded. Double-click the files to install the extensions. Dreamweaver's Extension Manager will open and you will be prompted to complete the installation.

#### For version CS7 and higher:

Look for the extension installer file **p7\_TMM3\_313.zxp** or **p7\_TMM3\_313\_upg.zxp** in the root of the zip archive you downloaded. Double-click the files to install the extensions. Dreamweaver's Extension Manager will open and you will be prompted to complete the installation.

#### About the ZXP Extension Installer Format

The ZXP format is identical to the tried and true MXP format developed by Macromedia with the chief difference being the file extension. It was adopted by Adobe to support its efforts to move third party extensions to the Adobe Exchange Store (for a fee)—a service we have no need for at this time.

When you install the ZXP version of Tree Menu Magic 3, you might see this alert box, which is totally harmless, despite its looks.

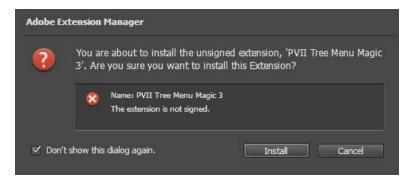

Simply click the Install button and your extension will be installed without issue.

The purpose of a digital signature is primarily to protect the software developer's interest, ensuring that no one has altered the file from its original state. When you buy directly from the developer, in this case PVII, this is not an issue. Adobe's process to create a digital signature file requires installing third-party software that fails to meet our quality standards at this time. Even if we were able to use Adobe's software, the signature seems to be activated by going through Adobe's Exchange and sharing revenue with Adobe—which we have no need to do. If Adobe provides further information, we will let you know.

# Work in a defined Dreamweaver site

Before you begin, make sure you are working inside a defined Dreamweaver web site. This is necessary so that Dreamweaver knows how to link required assets. If you are new to Dreamweaver or need to learn how to define a web site, follow these simple steps:

Choose Site > New Site

# **Specify local site location**

The Site category of the Site Setup dialog box is the only one you need to fill out to begin working on your Dreamweaver site. This category lets you specify the local folder where you'll store all of your site files. When you're ready, you can fill out the other categories in the **Site Setup dialog box**, including the Servers category, where you can specify a remote folder on your remote server.

#### **Site Name**

The name that appears in the Files panel and in the Manage Sites dialog box; it does not appear in the browser.

#### **Local Site Folder**

This is the name of the folder on your local disk where you store site files, templates, and library items. Create a folder on your hard disk or click the folder icon to browse to the folder. When Dreamweaver resolves site root-relative links, it does so relative to this folder.

### **Overview**

Tree Menu Magic 3 automates the process of building multi-level collapsible CSS-based menus. You can add as many menus to the same page as you like. Each Tree Menu can be styled independently or you can have some, or even all, share the same style. The options for each Tree Menu are set independently—each with its own dedicated user interface. The Tree Menu Magic 3 user interface is designed to automatically open to the correct mode based on your current insertion point in the document.

### **Responsive and Mobile Ready**

The Tree Menu Magic 3 is designed to automatically respond to the size of the browser window and the device being used.

## **Touch Device and Smart Phone Support**

The Tree Menu Magic 3 system is designed to work perfectly on all touch enabled devices—including iPhone, iPad, Android, other smartphones and tablets. On smartphones, a toggle bar will appear above the menu with an icon that users can tap to hide or show the entire menu. The toggle bar uses an industry-standard 3-bar icon.

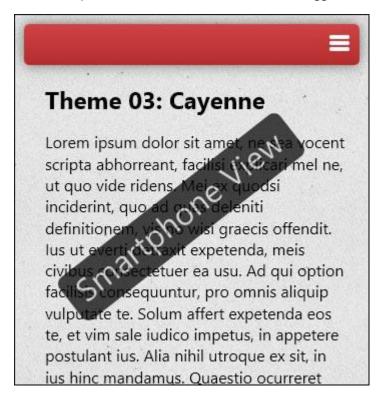

### **Auto-Convert Existing TMM1 or TMM2 Menus**

The Tree Menu Magic 3 can optionally convert existing Tree Menu Magic 1 and Tree Menu Magic 2 menus to Tree Menu Magic 3. Placed your cursor inside a menu and open the interface. A Convert TMM1 or Convert TMM2 interface will open, allowing you to upgrade your existing menu.

#### **Create or Modify**

The user interface has 2 main modes, **Create** and **Modify**, and will automatically open in the correct mode based on your current insertion point in the document:

- If your insertion point is not within an existing TMM menu, the interface will open in *Create* mode.
- If your insertion point is inside an existing TMM menu, the interface will open in Modify mode.

### **Dreamweaver Template Support**

The system is specifically designed to support Dreamweaver templates. You can insert one or more menus into a template (.dwt) page at any time. You can also insert one or more menus into a template-based page. The system will automatically detect the template and adjust to allow insertion into an editable region.

### **Current Link Marking and Auto Sub-Menu Opening**

The system includes an optional feature that looks for links in the menu that match the current page address. When a match is found, the link is highlighted. You can optionally set sub-menus to open automatically when they contain a current marked link or are associated with a current marked trigger. The system assigns a special style class named current mark to the matching link and its parent root item (if applicable). Current Marking can be turned on or off, for each menu on your page, from the user interface.

#### **Advanced Current Marking**

Tree Menu Magic 3 also includes an Advanced Current Marker system that allows you to handle exceptions—so that even pages that do not appear as links in the menu can be highlighted. To access it, on a page that contains a TMM3 menu, choose Commands > Studio VII > Tree Menu Magic 3 > Advanced Current Marker Options.

The Advanced Current Marker user interface will open.

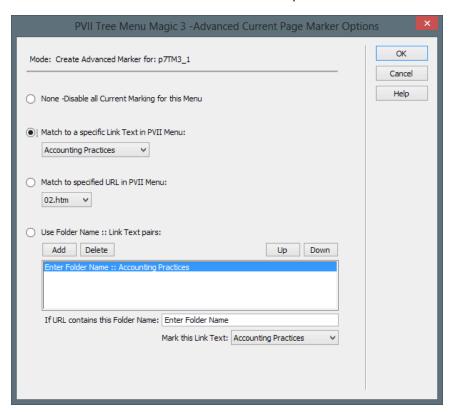

Click the Help button to access the ACM help files.

### **Image Support**

The system supports using images for the menu items and automatically handles pre-loading, swapping, multiple state management and current marking. This automation requires that you follow the image file name convention. The system supports up to 3 different image states. If your default image is named **home.jpg**, then you would name your over image **home\_over.jpg** and your open/current-mark image **home\_down.jpg**. All images must be in the same folder. In the TMM3 interface, you only need to assign the default image (home.jpg). The TMM3 script will automatically find the other images.

### First and Last Menu Link Styling

The system automatically assigns a special CSS class to the first and last links in the menu in order to facilitate styling that requires exception rules for these links. The **tm3first** class is assigned to the first link (and also to its parent tag) in the menu and the **tm3last** class is assigned to the last link (and its parent tag) in the menu.

**Note**: The Tree Menu Magic 3 system assigns appropriate style classes to all of the necessary elements dynamically, based on the options selected. These classes are not available in Dreamweaver Design View. You will need to preview the page in a browser (or Live View) to see the rendered effects of these style assignments.

#### **Automated removal**

A handy Remove command is included that can be used to quickly and thoroughly remove any Tree Menu Magic 3 menu from your page. To access the Remove UI, choose:

#### Commands > Studio VII > Tree Menu Magic 3 > Remove Tree Menu Magic 3

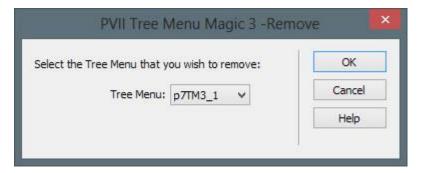

The interface will provide a listing of all of the Tree Menu Magic 3 menus on your page. The list will display the **ID** of each menu.

-From the listing, select the menu that you wish to remove. You can remove one menu at a time.

Tip: If you are unsure about which menu relates to which ID, click the Cancel button and switch to Code View. In Code View, locate all IDs that begin with P7TM3. The opening DIV tag for a Tree Menu Magic 3 menu looks like this: <div id="P7TM3\_1" class="P7TM3-01">

#### What will be removed

The system will completely remove the html markup for the selected menu from your page. If there are other Tree Menu Magic 3 menus on the page they will not be affected. The system will also remove the link to the relevant **CSS file** if no other menu on the page is using the same style theme.

If there are no remaining Tree Menu Magic 3 menus on your page, the system will also remove the link to the Tree Menu **JavaScript** file.

#### What will not be removed

The system will not remove the **P7tm3** folder, which contains the menu-related assets (images, JavaScript file, and CSS files). This ensures that you will not lose any assets you may have modified and any other pages that depend on those modified assets will continue to look and behave as expected.

# **Inserting a New Tree Menu**

Tree Menu Magic 3 menus can be inserted anywhere on your page. Once you have established your insertion point, click the Tree Menu icon to open the interface. Alternatively, you can choose Insert > Studio VII > Tree Menu Magic 3 by PVII. You can insert the menu into any area of your page.

The menu width will automatically adapt to its location, even when placed inside flexible DIVs or table cells. You can insert as many individual menus as you like on your page. Each menu can be optioned independently to set different behaviors and features. Menus on a single page can share the same style theme or be set to separate style themes.

-Establish the insertion point for your new menu by clicking in the area of the page where you would like it to be created.

**Note:** The interface is sensitive to the insertion point. If your cursor is currently inside an existing Tree Menu component the Modify interface will open instead.

-Click the *Tree Menu Magic* 3 icon in the *PVII* Section of Dreamweaver's Insert Bar or choose **Insert > Studio VII > Tree Menu Magic** 3 by **PVII**.

#### Classic Dreamweaver Insert Bar

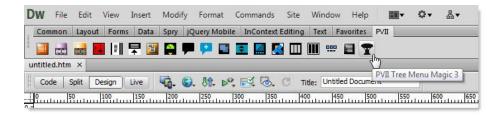

Note: Newer versions of Dreamweaver will only able to display icons in shades of gray, rather than in color.

#### **Dreamweaver Insert Panel**

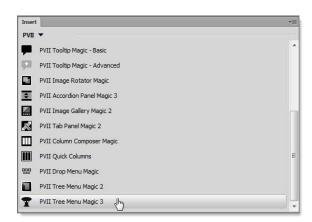

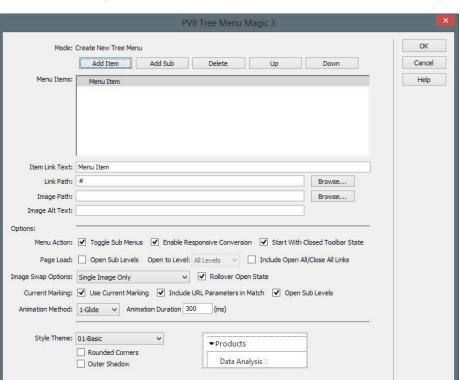

The Tree Menu Magic 3 user interface will open in the Create New Tree Menu mode.

You can create more than one menu on your page. Add as many as you like.

### **Asset Folders**

When you create a Tree Menu Magic 3 menu, the system creates an assets folder named **p7tm3** at the same level as the page that contains your menu. This folder will contain the Tree Menu Magic 3 JavaScript file and the relevant menu style sheet(s), as well as an **img** sub-folder that contains the background images for each style theme you are using.

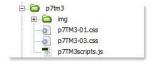

When you publish your site, make sure you upload the entire p7tm3 folder.

# **Modifying an Existing Tree Menu**

You can modify any of the existing Tree Menu Magic 3 menus on your page at any time.

- -Click inside the menu that you wish to modify.
- -Click the Tree Menu Magic 3 icon in the PVII Section of Dreamweaver's Insert Bar or choose Modify > Studio VII > Modify Tree Menu Magic 3 by PVII

**Note**: If you use a Macintosh computer, Apple bugs will sometimes cause the Modify menu to be inactive (grayed out). If this happens to you, use the icon to launch the interface. You can also launch the interface from the Insert menu. The system will open the interface in the appropriate mode whether you use the Insert Menu, Insert Panel/Bar or the Modify menu.

The Tree Menu Magic 3 User Interface will open in the Modify Existing Tree Menu Magic mode.

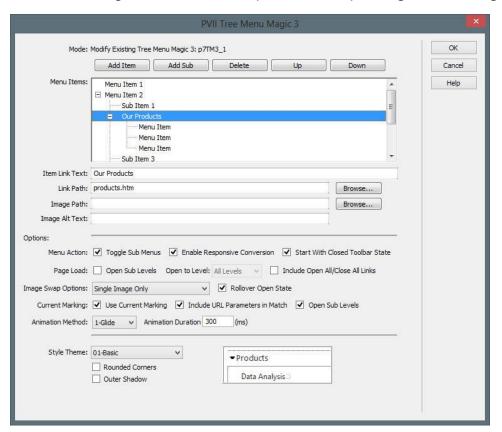

# **Managing the User Interface Items**

#### Mode

Displays the current operational Mode for the user interface: either Create or Modify. When in Modify mode, the id of the menu being modified will also be displayed.

#### Menu Items

This box displays the text for each navigation link in the menu—one line for each link. Select (click) the line you wish to act on.

#### **Add Item**

Click the Add Item button to add a new menu link. This new item will be created immediately after the selected item, and at the same level as the selected item. The newly created menu item will initially appear with the default description:

Menu Item and the URL will simply be a hash (#) placeholder. Change these to suit your needs. The Image Path box is always blank by default.

#### **Add Sub**

Click the Add Sub button to create a **new sub-menu** for the selected root link item. A new menu item will appear directly beneath the selected menu item, indented one level. The newly created menu item will initially appear with the default description: *Menu Item* and the URL will simply be a hash (#). Change these to suit your needs. The **Image Path** box is always blank by default.

#### **Delete**

Click the Delete button to remove the selected menu item. If the menu item contains one or more sub-menu levels the system will completely remove the selected menu item *and all of its sub-menu levels*.

**Note**: The interface requires at least one item to be in the menu list at all times. The system will not allow you to delete a menu item if it is the only remaining one.

#### Up

Click the Up button to move the selected menu item up in the Menu Items list. The menu item, and *all of its sub-menu items*, will be moved up one position each time the button is clicked. If the menu section before the selected item is in the open state (sub-menu items showing) then the selected menu item will be moved to the last position of the open menu section.

#### Down

Click the Down button to move the selected menu item down in the Menu List. The menu item, and *all of its sub-menu items*, will be moved down one position each time the button is clicked. If the menu section after the selected item is in the open state (sub-menu items showing) then the selected menu item will be moved to the first position of the open menu section.

## **Item Link Text**

The Menu Link Text box will always display the text of the currently selected line in the Menu Items list. Enter or revise the text that you wish to display for this menu link. The box cannot be left blank.

**Note**: If an image has been assigned, this box will be disabled (grayed out) and contain the file name of the assigned image. Removing the Image Path will re-enable this box.

## Link Path/ Browse...

Enter the path to the linked page for this menu item or use the Browse button to open the Select File to Link dialog box. The system will automatically supply a "#" link placeholder when new menu items are created, which you should change to an actual page link before publishing.

## Image Path / Browse...

**Note**: The Image Path box is only used if you are using images for your menu buttons. For text-based menus this box should be left empty.

Enter the path to your image or use the **Browse** button to open a *Select Image Source* dialog box. You can change the image at any time by selecting the menu item in the Menu Items list and clicking the **"Browse..."** button. Valid image types are limited to the *.gif*, *.jpg*, and *.png* file types.

The image you select must always be the **default state image**. The system will automatically handle image pre-loading. Images for additional states (over, and down), depending on the **Image Swap Option** you select, must be stored in the same folder as your default image. The system will automatically find them. Default state image file names can be any valid name. You must, however, follow a naming convention for the additional state images. If your default image for a link is home.jpg, you would follow this convention:

- home.jpg
- home\_over.jpg
- home\_down.jpg

# **Image Alt Text**

Enter a description for the related image in the **Alt Text** box. If the image is a picture of hats, then *Hats* would be a good choice for the text to use.

# **Options**

These settings are applied to the current Tree Menu Magic 3 menu. Other menus on the same page can have different options.

## **Menu Action**

### **Toggle Sub-Menus**

With this option selected, the system will automatically close any open menu sections when another menu section is opened. With this option unchecked, the system will open or close sub-menus only when the user clicks on a menu trigger.

#### **Enable Responsive Conversion**

By default, the menu always adapts to the width of element in which it is placed. If your site is a responsive design, and you enable Responsive Conversion, your menu will display a toggle icon above it when viewed on a smartphone—or in a conventional browser when its window width is less than 700 pixels. The toggle icon permits users to completely hide the menu so that they can view more of the page content. Do not enable this option if your site is not a responsive design. If you are interested in responsive design, but have not yet acquired the skills to implement one yourself, you might find one of our responsive CSS Templates useful.

#### **Start With Closed Toolbar State**

Set this option if you want the default state of your menu, when viewed on a smartphone, to be closed. Users will be able to control the visibility of the menu by clicking the toggle icon or text links.

## **Page Load**

The Tree Menu Magic 3 system includes several handy options that control how the menu will deploy when the page first loads into the browser.

### **Open Sub-Levels**

You can have the menu start initially with all (or some) of the sub-menus in the opened state. Check this box if you want the sub-menu to be in the open state. The **Open to Level** selection will become active, and then you simply select the number of sub-menu levels you wish to be opened.

#### **Open to Level**

Select the number of sub-menu levels that you wish to have in the open state when the menu first loads into the browser. You can select **All Levels** or any **number of levels**. This option will be grayed out (disabled) unless the **Open Sub-Levels** box is checked.

#### **Include Open All/Close All Links**

Check this box if you wish to have the system create **Open All** and **Close All** links. A separate <div> named **"p7TM3\_Xo**c" will be created to house these control links, where **X** represents the number of the Tree Menu Magic system on the page. You can remove the <div> at any time by un-checking this box. The DIV that is written looks like this:

```
<div id="p7TM3_1oc" class="p7TM3-03_toggle_all">
<div class="p7TM3toggle"><a id="p7TM3_1oa" href="#">Open All</a> | <a id="p7TM3_1ca" href="#">Close All</a></div>
</div>
```

You can move the DIV anywhere on your page and the TMM3 system will continue to track it. You can also remove one of the links. Let's say, you only want to have a **Close All** link. Simply remove the Open All link so that your DIV looks like this:

```
<div id="p7TM3_1oc" class="p7TM3-03_toggle_all">
<div class="p7TM3toggle"><a id="p7TM3_1ca" href="#">Close All</a></div>
</div>
```

## **Image Swap Options**

The system supports using images for any of the Trigger links and is designed to automatically handle pre-loading, swapping, maintaining states, and assigning a current-marker. This automation requires that you follow the image file name convention. The system supports up to 3 different image states. Select the Swap Option that you would like to use:

- **Single Image Only** Choose this option if you are using just a single image and do not want any swap actions.
- **Normal and Over** Choose this option if you are using two images: one normal image and one for the over (hover) state. The over image will also be used for the open (down) and current-mark states.
- **Normal, Over and Open Images** Choose this option if you are using three images: one normal image, one for the over (hover) state, and one for the open (down) state. The open state image will be used for the current-mark state.

**Note**: Be sure to choose the option carefully to match the number of image states you are using. The system will pre-load the various state images based on this selection.

#### **Rollover Open State**

This controls the swap action when the trigger link is in its open state. The system will swap to the over image if the trigger link is in the open state and you have a 3-state swap option set. Uncheck the box if you want to disable this swap action.

## **Current Marking**

These settings control the operation of the included automatic Current Marking system.

## **Enable Current Marking**

Check this box to enable automatic current marking (highlighting) of links in your TMM3 menu. The system looks for links in the menu that match the current page address. When a matching link is found, it's highlighted. The system assigns a special style class named **current\_mark** to this link and also to its associated Trigger Link.

Tree Menu Magic 3 also includes an Advanced Current Marker system that allows you to handle **exceptions**—so that even pages that *do not appear as links in the menu* can be highlighted. To access it, on a page that contains a TMM3 menu, choose **Commands > Studio VII > Tree Menu Magic 3 > Advanced Current Marker Options**. When the interface opens, click the Help button to learn all about the feature.

#### **Include URL Parameters in Match**

This option controls whether the automatic current-marking feature will include any URL parameters in the page address when looking for a matching link in the menu. Check this box if you wish to have your URL parameters included in the match criteria.

### **Open Sub-Levels**

The Current Marking system can simply assign the current mark style to each of the menu links or it can open the associated sub-menu and all of its parent menu levels. Check this box if you wish to have the sub-levels opened when the page first loads.

#### **Animation Method**

The Tree Menu Magic 3 system allows you to choose a Glide animation when opening a sub-menu:

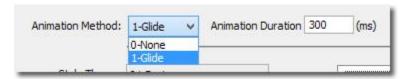

#### **Animation Duration**

This option allows you to control the animation speed. *Duration* defines the total amount of time that the animation will run, in milliseconds, regardless of a sub-menu's height. The default 300 is fine in most cases. Lower the *Duration* setting and the animation will be faster. Raise the setting to make the animation slower.

# **Style Theme**

Tree Menu Magic 3 comes with pre-defined CSS style themes. Choose a theme that best approximates the look you desire. This will act as a starting point from which you can later make edits to the style sheet to fully customize your menu(s). You can change to a different style theme at any time without affecting the contents of your menus.

A preview of the selected theme is displayed to the right of the Style Theme select list. This Preview will change whenever you select a different theme.

### **Rounded Corners**

This option allows you to add rounded corners to the menu structure. The application of rounded corners will be based on the **Style Theme** you have chosen.

#### **Outer Shadow**

This option allows you to add a drop shadow to the menu's outer structure, logically based on the **Style Theme** you have chosen.

### **Command Buttons**

#### OK

When you are done setting your desired options, click the **OK** button to build the menu. The system will verify your selections and alert you to any problems that need your attention. If there are no problems, the interface will close and a menu will be added to your page or updated—depending on whether you are in *Create mode* or *Modify mode*. You can then preview in a browser to operate the menu and check its functionality.

Tip: To make further changes, click inside a menu and then open the Tree Menu Magic 3 interface to begin your modifications.

#### **Cancel**

Click the Cancel button to completely abort the current Tree Menu Magic 3 operation. This will close the interface and no changes will be made to your page.

## Help

Click the *Help* button to open the associated Help File in your browser. This page can remain open for easy reference while you continue working with the Tree Menu Magic 3 interface.

## **Auto Convert TMM1 to TMM3**

The TMM3 system can automatically convert an existing TMM1 menu to a TMM3 menu.

Place your cursor inside the existing TMM1 menu and open the TMM3 interface. The system will detect that your insertion point is inside a TMM1 menu and the **Convert from Tree Menu 1** interface will open.

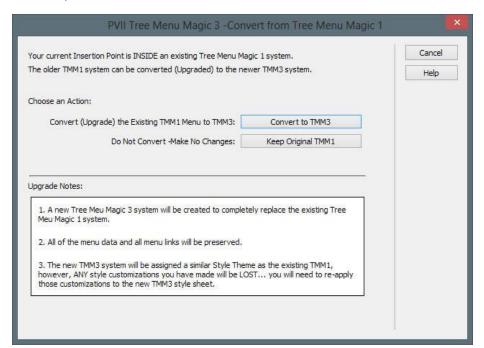

### **Choose an Action**

Click the **Convert to TMM3** button to launch the *Conversion* process. The system will open the **TMM3** *Modify* interface populated with the existing Trigger and Panel data from your **TMM1** menu. Make any changes, choose a Style Theme, and set options as desired, then click **OK** to finish the conversion process.

**Note**: Custom TMM1 CSS modifications will be lost. In most cases you will be much happier with a TMM3 style theme based on modern CSS techniques.

Click the **Keep Original TMM1** button if you do not want to convert the existing TMM1 menu. The interface will close and the TMM1 menu will not be altered.

### **Auto Convert TMM2 to TMM3**

The TMM3 system can convert an existing TMM2 menu to a TMM3 menu.

Place your cursor inside the existing TMM2 menu and open the TMM3 interface. The system will detect that your insertion point is inside a TMM2 menu and the **Convert from Tree Menu Magic 2** interface will open.

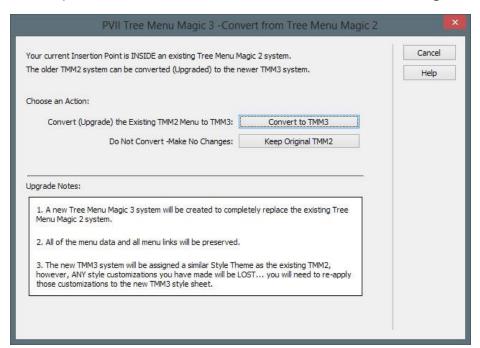

### **Choose an Action**

Click the **Convert to TMM3** button to launch the *Conversion* process. The system will open the **TMM3** *Modify* interface populated with the existing Trigger and Panel data from your **TMM2** menu. Existing Style Theme and Animation options will be reflected in the interface. Make any changes and set any new options as desired, then click **OK** to finish the conversion process.

**Note**: Customizations you made to the original TMM2 CSS file will not be transferred. You will be starting with a default theme CSS. TMM3 CSS is much more modern and is very easy to edit.

Click the **Keep Original TMM2** button if you do not want to convert the existing TMM2 menu. The interface will close and the TMM2 menu will not be altered.

# Menu Styling

Please see the TMM3 Style Guide for CSS tips and information on DMM.

# **Support and Contact info**

PVII quality does not end with your purchase - it continues with the best customer support in the business.

## **PVII Knowledge Base**

The PVII Knowledge Base is an online PVII application allowing you to access dozens of Tech Notes, tips, and techniques relating to our products, as well as to general web development issues.

Open the Knowledge Base | View the 10 Most Recent Additions

#### **PVII Communities**

PVII maintains separate and distinct Web Forum and Newsgroup communities. We do this to ensure you always have access via your preferred medium and device.

#### 1. The PVII Web Forums

The PVII Web Forum is a modern browser-based community, accessible to both desktop and mobile devices and requires no additional software or plugins.

Visit The PVII Web Forum community now...

### 2. PVII Newsgroup forums

The Project VII Newsgroup is available via private and secure NNTP servers. In order to subscribe to a newsgroup you must have a newsgroup-capable client installed such as:

- 1. Mozilla Thunderbird
- 2. Windows Live Mail
- 3. Windows Mail/Outlook Express
- 4. Opera Mail
- 5. Entourage

Server: forums.projectseven.com

**Note**: PVII newsgroups are private and have nothing to do with usenet feeds that may be provided by your ISP. That is, you will not find our newsgroups in a list of newsgroups distributed by your internet service provider. You must set up our news server as a new account.

# **Before you Contact us**

Before making a support inquiry, please be certain to have read the documentation that came with your product. Please include your Dreamweaver version, as well as your computer operating system type in all support correspondence.

#### E-Mail

support@projectseven.com

#### **Phones**

330-650-3675 336-374-4611

Phone hours are 9:00am - 5:00pm Eastern Time U.S.

## **Snail mail**

Project Seven Development 339 Cristi Lane Dobson, NC 27017